# **WIFI Function User Manual**

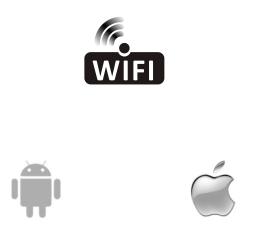

This description is applied to Air Conditioners with WIFI function. Please read the manual carefully before using the product and keep it for future reference.

Please scan the QR code to download the latest App software. Or download "Smart Life-smart home" from APP Store or Google Play. The latest App software includes air conditioner, dehumidifier and Portable air conditioner.

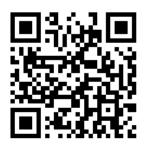

For Android

For IOS

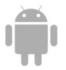

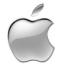

# Service condition

Thank you for choosing our air conditioner.

This manual apply to the air conditioners which has WiFi function.

Please read the manual carefully before using the product and keep it properly for further review.

Please do not unplug the WIFI module by yourself.

For technical update, there may be deviation of the actual items from the manual. We express our apologies. Please refer to the actual product.

# Mention

FCC ID: 2AJCLTWAC-TUWF

This device complies with Part 15 of the FCC Rules.

Operation is subject to the following two conditions:

- (1) this device may not cause harmful interference, and
- (2) this device must accept any interference received, including interference that may cause undesired operation.

## Install the APP

When download the APP software, you can install it in your smart phone. After installation, you can find the "Smart Life" icon on your phone desk.

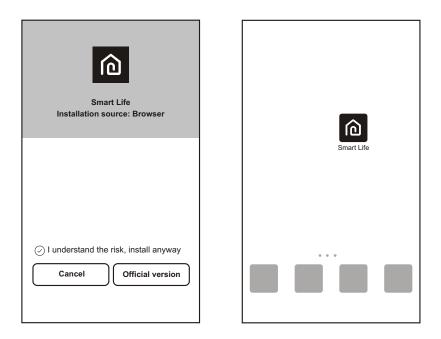

### Activate QR code

1. When you first time enter the App, it will display activation interface, you can select scan activation QR code (click "Scan" button and scan the activation QR code in below page) or input "activation code" words (in below page), click "activate" button to active it.

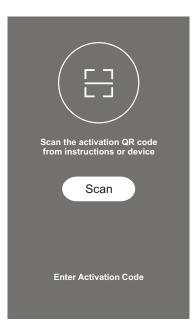

Air conditioner activation QR code

3. Air conditioner activation code WORDS:

### Register user account

When you first time use the App, you need to register an account. Click "Register" button to enter to the register interface. You can register with email or "Register with Mobile number".

|                 | <back register<="" th=""><th><back register<="" th=""></back></th></back> | <back register<="" th=""></back> |
|-----------------|---------------------------------------------------------------------------|----------------------------------|
|                 | E-mail                                                                    | USA +01>                         |
|                 | Next                                                                      | Mobile number                    |
|                 |                                                                           | Next                             |
| Smart Life      |                                                                           |                                  |
| Log in Register |                                                                           |                                  |
|                 | or Register with Mobie number>                                            |                                  |

### Login user account

- 1. Register account login, fulfill the registered email or phone number account and password, press "Login" button.
- 2. Phone number login, press "Sign in with SMS" button to enter the next page, fulfill the phone number and press "get" button to receive the confirm code,and fill in, then press "Login" button.
- 3. You also can use the Facebook or Twitter account to login by the below part.

| <sub>&lt;</sub> Back Logi | n               | Cancel   | SMS verify and s | ign in |
|---------------------------|-----------------|----------|------------------|--------|
| USA                       | +01 >           | USA      |                  | +01>   |
| Mobile number/E-mai       | 1               | Phone    | Number           |        |
| Password                  | ø               | Verifica | tion Code        | Get    |
| Logi                      | in              |          | Login            |        |
| Sign in with SMS          | Forgot password |          |                  |        |
|                           |                 |          |                  |        |
|                           |                 |          |                  |        |
|                           |                 |          |                  |        |
|                           |                 |          |                  |        |
|                           |                 |          |                  |        |
| Sign in with social n     | nedia account   |          |                  |        |
| f                         | 9               |          |                  |        |
| Facebook                  | Twitter         |          |                  |        |

### Forget password

If you forget the password, you can retrieve it by below process.

- 1. Press the "Forgot password" button to enter the next page.
- 2. Fulfill the registered phone number or email account, press"Next" button to enter the next page.
- 3. You will receive the verification code, fulfill it, and set the new password, press "confirm" button to finish.

| <back login<="" th=""><th><pre><b>〈</b>Back Request password</pre></th><th>Kequest password</th></back> | <pre><b>〈</b>Back Request password</pre> | Kequest password                                                 |
|----------------------------------------------------------------------------------------------------|------------------------------------------|------------------------------------------------------------------|
| Region United States +1 >                                                                               | USA +                                    | -01 > Verification code is sent to your phone:<br>+01 XXXXXXXXXX |
| Mobile number/E-mail                                                                                    | Mobile number/E-mail                     | Verification Code resend(58)                                     |
| Password o                                                                                              | Next                                     | Enter new password •                                             |
| Login                                                                                                   |                                          | Confirm                                                          |
| Sign in with SMS Forgot password                                                                        |                                          |                                                                  |
|                                                                                                    |                                          |                                                                  |
|                                                                                                    |                                          |                                                                  |
|                                                                                                    |                                          |                                                                  |
|                                                                                                    |                                          |                                                                  |
| Sign in with social media account                                                                       |                                          |                                                                  |
| f y                                                                                                    |                                          |                                                                  |
| Facebook Twitter                                                                                        |                                          |                                                                  |

### Add the device

- 1. Press "Add Device" button to next page, select the product type.
- 2. There are two methods to do the device match, "CF" or "AP mode". You can choose by the different button..

| Devices                   | Cancel Select Device Type                                                                                                    |       | Cancel   | Add Device                                                                                                    | AP Mode   |
|---------------------------|----------------------------------------------------------------------------------------------------|-------|----------|----------------------------------------------------------------------------------------------------|-----------|
| Empty device list         | <ul> <li>Window Type Air Conditioner</li> <li>Split Air Conditioner</li> <li>Dehumifier</li> <li>Portable Air Conditioner</li> </ul> | > > > | e<br>unt | e "DISPLAY" key on the<br>6 timers within 6 second:<br>11 the LCD screen show'<br>Next Step<br>Ctor light is in other | s<br>'CF' |
| Device Add Device Profile | Devices Add Device Profile                                                                                                    |       | 1        |                                                                                                    |           |

# Add the device (CF mode)

#### For CF Mode

- 1. The system defaults to CF mode at first, Press "Next Step" to continue.
- 2. Select the home router, and fulfill the password of router, press "Next" to continue.

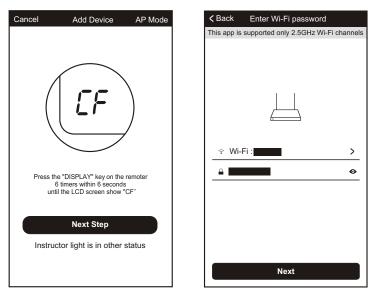

- 3. The APP software will automatically to do the device match.
- 4. After match successfully, the page will display the prompt as below.
- 5. You can "Rename" the device name as you like, or share with family,or press "Done" to start to control the device.

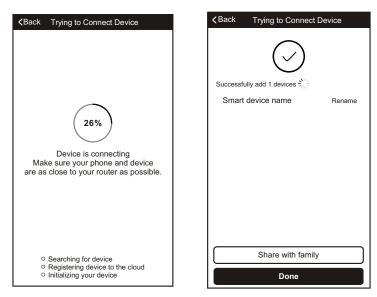

## Add the device (AP mode)

For AP mode

- 1. Click the "AP Mode" to the "AP" page. Press "Next Step" to continue.
- 2. Select the home router, fulfill the password, press "Next" to continue.

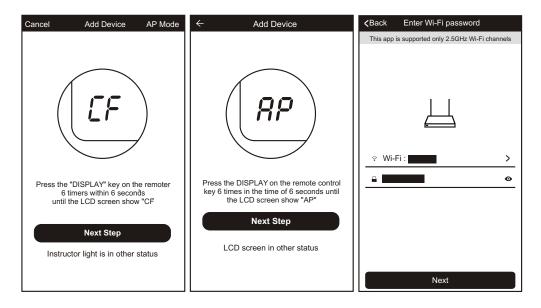

3. Select the AC Device as name "SmartLife-XXX" at the WLAN setting, then back to the APP interface. The APP will automatically do match.

|                                                                                                | Turn on or<br>WLAN       | WLAN<br>turn off   |           |                                                                                                    |
|------------------------------------------------------------------------------------------------|--------------------------|--------------------|-----------|----------------------------------------------------------------------------------------------------|
| Open phone "setting-WLAN" and<br>connect to the Wi-Fi network<br>Not connecting? Refer to help | Available r<br>SmartLife |                    | Ŕ         | 26%<br>Device is connecting<br>Make sure your phone and device<br>are as close to your router as possible.          |
| Connect now                                                                                    | ()<br>Scan               | ूर्<br>WLAN Direct | ⊟<br>Menu | <ul> <li>Searching for device</li> <li>Registering device to the cloud</li> <li>Initializing your device</li> </ul> |

# Add the device (AP mode)

- 4. After match successfully, the page will display the prompt as below.
- 5. If match failed, the APP will mention it, and press "Retry" to try again.

| <pre><b>〈</b>Back Trying to Connect Device</pre>                            |                                           |
|-----------------------------------------------------------------------------|-------------------------------------------|
| Successfully add 1 devices $\frac{2}{\sqrt{5}}$<br>Smart device name Rename | Connection error, refer to help and retry |
| Share with family Done                                                      | Retry<br>View help                        |

### Delete the device or Modify device name

Go back to "Device list" page at first.

Slide the device name toward the left side, you can choose to delete it, or modify the device name as you like.

| Devices                   | Devices                                                                                                    | Devices                                                                                                    |
|---------------------------|----------------------------------------------------------------------------------------------------|----------------------------------------------------------------------------------------------------|
| Ditioning > Edit Delete   | Ditioning       Edit       Delete         Air Conditioning<br>Indoor sensor malfunction       >         Are you sure you want to<br>remove this device?       >         Cancel       Confirm | Ditioning       Edit       Delete         Air Conditioning       >         Indoor sensor maifunction       >         Modify Device Name |
| Device Add Device Profile | Add Davice Profile                                                                                                    | Device Add Device Profile                                                                                                    |

1. Click the air conditioner name to enter the control interface. Turn ON/OFF. Adjust the setting temperature.

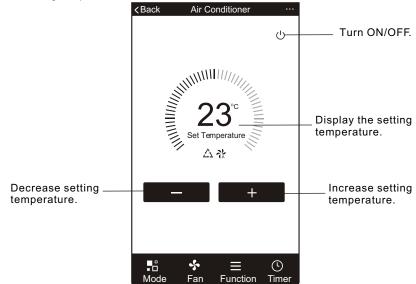

\* For App update, there maybe deviation of the actual items from what is on the manual without prior notice. We express our apologies.

2. Adjust the different operating mode, Cool, Heat, Dry, Fan, Auto mode. Click the "Mode" button, and choose different running mode as you like.

For the cooling only unit, the heat mode is no useful.

For Dry mode, at the first 3 minutes, the APP temperature display may be little different from the unit display, caused by the unit temperature fast changing.

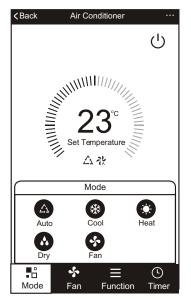

3. Click the "Fan" button, choose different fan speed, Low, Med, High, Auto.

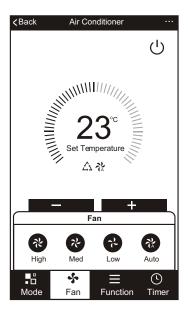

4. Other function control can by selected by "Function" button, Sleep, ECO. When Sleep mode, the fan speed will be fixed to low speed.

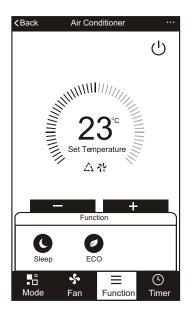

5. Setting Timer function. Click the "Timer" button, the APP will enter to timer setting interface. It will display the task scheduler set before. You can longterm press to edit or build a new scheduler by "Add Timer" button.

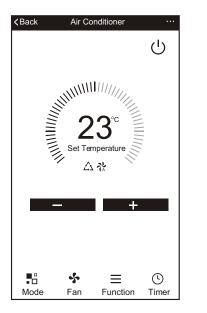

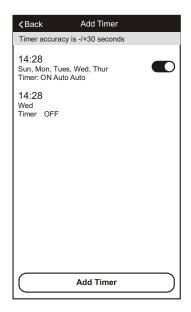

7. More setting. From the right-up corner, you can do more function setting, as Modify Device Name, Device Sharing, Device information, Feedback, Check for firmware update, Remove Device, Restore Manufacture setting.

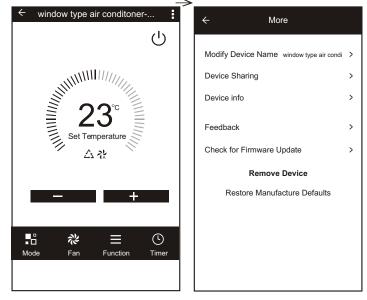

6. Click "ON" or "OFF" button to set Timer ON or Timer OFF. You can set Hour, Minute, operate Mode, operate Fan Speed, operate Temperature, also can set the weekly Timer.

After finish the setting, click the button to cancel or confirm.

| Timer cance                                    | Cancel                                                      | Add 1                                         | imer                                   | Save                  | Cancel        | Add                                    | Timer                                           | Save        | —Timer submit             |
|------------------------------------------------|-------------------------------------------------------------|-----------------------------------------------|----------------------------------------|-----------------------|---------------|----------------------------------------|-------------------------------------------------|-------------|---------------------------|
| Hour setting—                                  | ·····                                                       | 12<br>13<br>14<br><b>15</b><br>16<br>17<br>18 | 07<br>08<br>09<br>10<br>11<br>12<br>13 |                       |               | 12<br>13<br>14<br>15<br>16<br>17<br>18 | 25<br>26<br>27<br><b>28</b> -<br>29<br>30<br>31 |             | —Minute setting           |
| Mode setting                                   | Timer Off<br>Timer On<br>- Mode                             |                                               |                                        | Cool >                | Se<br>Mon Tue |                                        | use Smart Mod                                   | e<br>at Sun |                           |
| Fan Speed<br>setting<br>Temperature<br>setting | <ul> <li>Fan</li> <li>Set Temp</li> <li>Function</li> </ul> | erature                                       |                                        | Auto ><br>23°C ><br>> | Timer Off     |                                        |                                                 | 0-          | — Timer ON/OFI<br>setting |

- 8. Profile. You can manage your personal information. It includes:
- a, Account information.
- b, Scan QR code: Developers could preview the control interface.
- c, Share Device: Display user?s device sharing information.
- d, Message Centre: Displays all messages that system sent to users.
- e, Feedback: Where users could submit feedback online.
- f, About: Displays the current App version information.

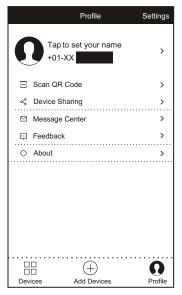

9. Pattern unlock. Tap "Pattern unlock" to set up your App unlock pattern. After it is enabled, you need to draw the pattern to unlock the App.

| Keack Create pattern password                                                                 | Keack Create pattern password |
|-----------------------------------------------------------------------------------------------|-------------------------------|
| Create a pattern password. Other persons can't control your devices even with your smartphone | Enter pattern password again  |

| Description                                            | Analysis of cause                                                                                                    |
|--------------------------------------------------------|----------------------------------------------------------------------------------------------------|
| Air conditioner<br>can't be configured<br>successfully | <ol> <li>Check the mobile connected WIFI address and<br/>password is correct;</li> <li>Check the air conditioner under configuration<br/>status;</li> <li>There are any firewall or other restrictions have<br/>been set or not;</li> <li>check the router work normally;</li> <li>Make sure air conditioner, router and mobile<br/>work within signal scope</li> <li>Check router shielding App or not</li> </ol>                                                                                                    |
| Mobile can't control<br>air conditioner                | Software display: Identification failed,<br>It means the air conditioner has been reset, and<br>the mobile phone lost control permission. You<br>need to connect WIFI to get permission again.<br>Please connect the local network and refresh it.<br>After all still can't work, please delete air<br>conditioner and wait its refresh.                                                                                                    |
| Mobile can't find air<br>conditioner                   | <ul> <li>Software display: Air conditioner out of line.</li> <li>Please check network working</li> <li>1. The air conditioner has been reconfiguration</li> <li>2. Air conditioner out of power</li> <li>3. Router out of power</li> <li>4. Air conditioner can't connect to router</li> <li>5. Air conditioner can't connect to network through the router(under remote control mode)</li> <li>6. Mobile can't connect to router(Under local control mode);</li> <li>7. The mobile phone can't connect to network (under remote control mode).</li> </ul> |